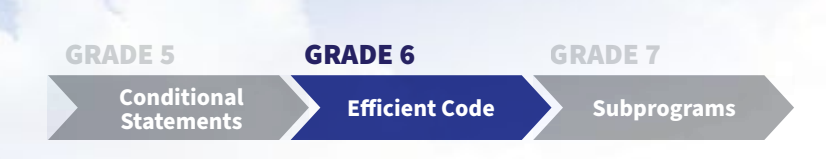

# **Creating efficient code** GRADE 6 TEACHERS' GUIDE

Welcome to NII Explore's *Coding in the Classroom* program for Grade 6 students. During the 4-week program, you and your class will complete:

- 3 online lessons
- 3 offline activities
- A final coding project

This teacher guide includes everything you need to get started!

# **THE GRADE 6 CODING CURRICULUM**

As of 2020, Ontario's math curriculum includes coding expectations. Put simply, coding is when we write instructions, or "code", for a computer to follow. There are two core expectations that run through every grade level of the coding curriculum.

# **1. Writing and executing code**

# **2. Reading and altering existing code**

Each grade level introduces students to a new coding skill. Students can practice this new skill while also using the skills learned in previous grades. In Grades 1 to 4, students learn how to use four types of events – sequential, concurrent, repeating, and nested events.

In Grade 5, students are introduced to two main types of control structure – **conditional statements** and **loops**.

The **GRADE 6** curriculum is focused on **efficient code**. Efficiency is about solving problems using the simplest code possible. Every time a computer executes a line of code, it takes time and energy. If we write shorter, more efficient code, our programs will run faster and require less computing power.

There are many techniques that can make our code more efficient, but we will focus on these three.

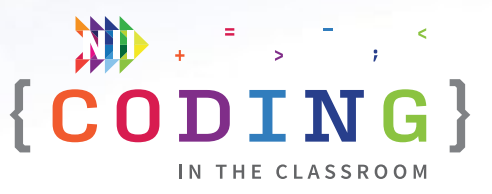

# SCHEDULE AT A GLANCE

### WEEK 1

- **• [Online Lesson 1](#page-5-0)**  [Intro to Scratch](#page-5-0)
- **• [Offline Activity 1](#page-14-0)** [Conditional Rock-Paper-](#page-14-0)**[Scissors](#page-14-0)**

### WEEK 2

- **• [Online Lesson 2](#page-19-0)** [Make an Efficient Scratch](#page-19-0)  [Game](#page-19-0)
- **• [Offline Activity 2](#page-28-0)** [Mystery Drawings](#page-28-0)

# WEEK 3

- **• [Online Lesson 3](#page-36-0)**  [Dance Battle](#page-36-0)
- **• [Offline Activity 3](#page-44-0)** [Animation Storyboarding](#page-44-0)

# WEEK 4

**• [Final Project](#page-48-0)**  [Make Your Own Animated](#page-48-0)  [Short](#page-48-0)

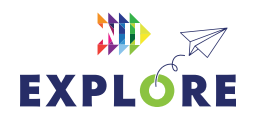

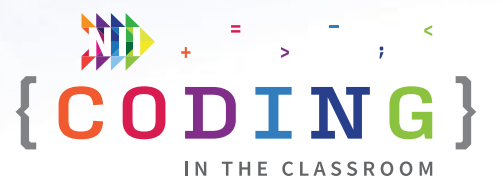

### **1. Use loops**

Loops make our code shorter by allowing us to repeat steps, rather than having to rewrite the same code multiple times. In this example, you can see that the code with a loop is much shorter than the one without.

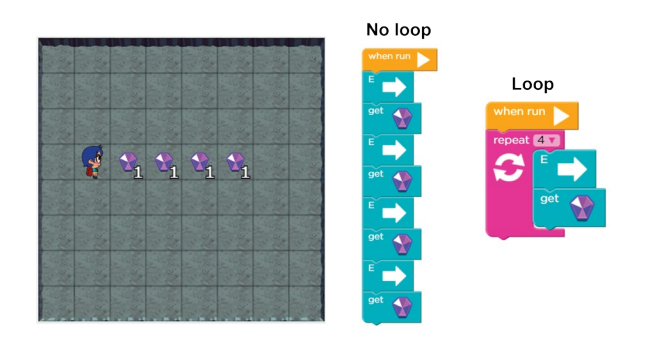

# *Loop example. Both of these algorithms solve the maze, but the first solution requires 9 lines of code while the version with a loop uses only 4.*

### **2. Use the right conditional statements**

Efficiency is about minimizing the number of calculations that the computer needs to make. Let's say you've coded a game in which the player needs to score 50 or more points to win. You could evaluate the results using three "if-then" statements like this:

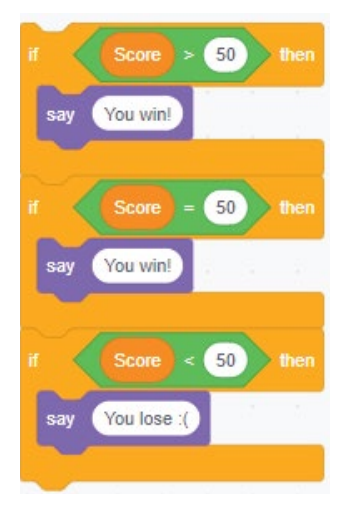

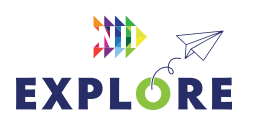

This code solves the problem, but the computer has to perform three separate calculations. It calculates if the score is *greater than 50*, then calculates if it is *equal to 50*, and finally calculates if it is *less than 50*. We can replace this code with a single "if-else" statement. Here's how:

# Score 49 You win! You lose

In this algorithm, the computer only needs to perform a single calculation – it checks if the score is greater than 49. If the statement is true, then the player wins. If it's not, the player loses.

This second version could run up to three times faster than the first example and use one-third of the computing power.

# **3. Put the code in the right order**

The order of your code determines what your program will do, but it also affects your program's efficiency.

Consider this game made in Scratch. The cat chases the basketball and scores a point every time it touches the ball.

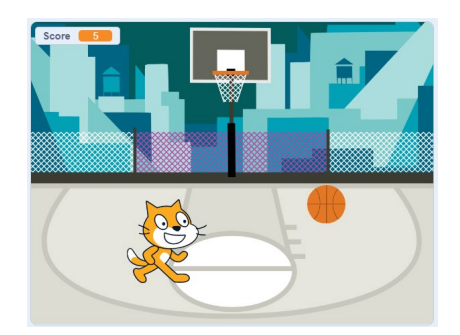

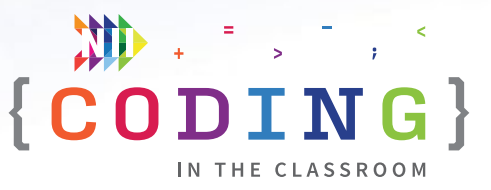

When the player reaches 10 points, the cat will say "You Win!". The program needs an "if-then" block to check if the score is equal to 10. The algorithms below show two places where we could put that conditional statement, but one is much more efficient than the other. Can you figure out which one?

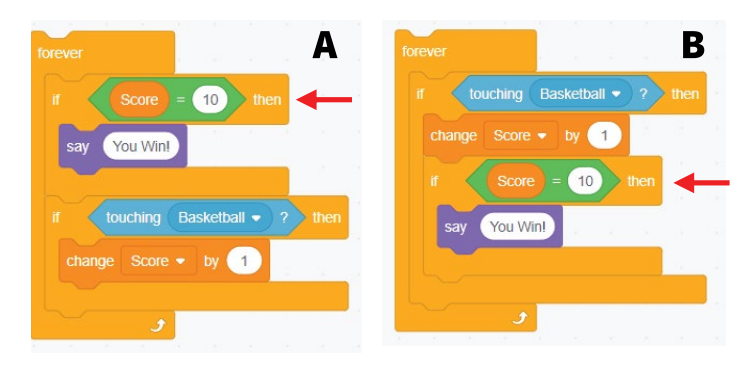

Option B is more efficient. In Option A, the "if-then" statement is right after the "forever" loop, which means that the computer will be checking the score constantly. In Option B, the check score statement comes immediately after changing the score. The computer only needs to check the score after a point is scored.

Most programs at a Grade 6 level will be small enough that efficiency isn't a big problem, but it's important to build good habits and develop problem solving skills. In the long run, efficient code will save us time, money, and energy.

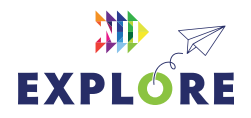

 $\{\begin{array}{c} \color{blue} \mathbf{m} \\ \mathbf{COMING} \end{array}\}$ 

# **PROGRAM SCHEDULE**

The *Coding in the Classroom* program will last four weeks. Here is a detailed guide of what you will be doing each week.

# **BEFORE WEEK 1**

Read through this teacher guide, including the instructions for the three online lessons. If you have time, you may want to try the online activities for yourself.

Make sure your class has access to devices (laptops or tablets) for each of the online lessons. Your class will also need devices for the final project.

# **WEEK 1**

# **[Online Lesson 1 – Intro to Scratch](#page-5-0)**

This lesson introduces students to Scratch, an online coding platform. Students will use some of the basic control structures to make their own "clicker" game.

**PREP** Log onto computers and open Scratch. Ask students to "Join Scratch" and make an account using their school email address.

**POST** Complete "Offline Activity 1 – *Conditional Rock-Paper-Scissors*" before next online session.

See [Page 6.6](#page-5-0) for lesson instructions and [Page 6.11](#page-10-0) for a quick reference guide.

# **[Offline Activity 1 – Conditional Rock-Paper-Scissors](#page-14-0)**

Your class will practice using and interpreting conditional statements with a fun, rock-paper-scissors tournament.

See **[Page 6.15](#page-14-0)** for activity instructions.

# **WEEK 2**

# **[Online Lesson 2 – Make an Efficient Scratch Game](#page-19-0)**

In this activity, students will edit an incomplete Scratch file to make a working game. Students will learn techniques to make their code more efficient.

**PREP** Have students log into their Scratch accounts and open the activity link.

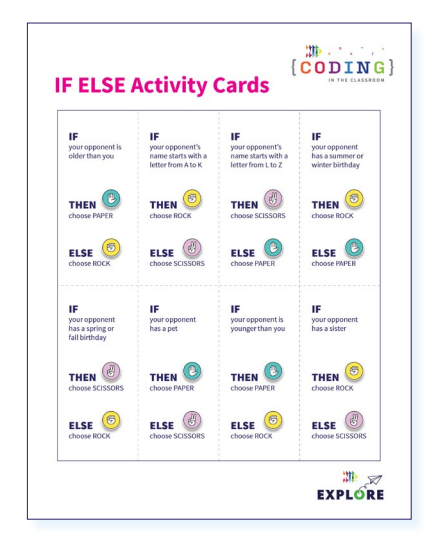

*Week 1 [Conditional](#page-16-0) [Rock-Paper-Scissors](#page-16-0)*

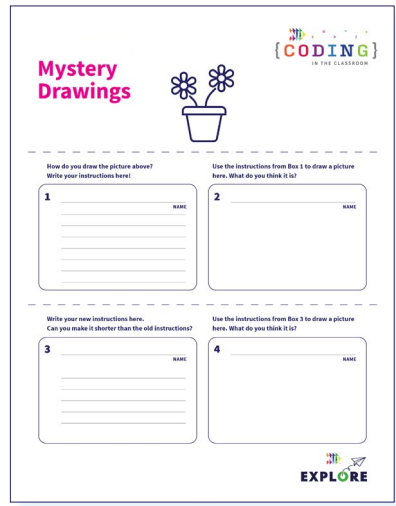

*Week 2 [Mystery Drawings](#page-30-0)*

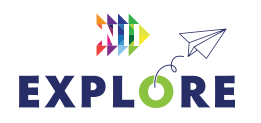

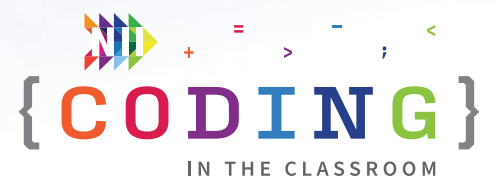

**POST** Complete "Offline Activity 2 – *Mystery Drawings*" before next online session.

See [Page 6.20](#page-19-0) for lesson instructions and [Page 6.24](#page-23-0) for a quick reference guide.

### **[Offline Activity 2 – Mystery Drawings](#page-28-0)**

Your students will practice writing and editing efficient instructions with this drawing activity.

See [Page 6.29](#page-28-0) for activity instructions.

# **WEEK 3**

### **[Online Lesson 3 – Dance Battle](#page-36-0)**

Students will use control structures to create a "dance battle" animation. Students will learn how to use custom "My Blocks" in Scratch.

**PREP** Have students log into their Scratch accounts and open the activity link.

**POST** Complete "Offline Activity 3 – *Animation Storyboarding*" and the Final Project.

See [Page 6.37](#page-36-0) for lesson instructions and [Page 6.41](#page-40-0) for a quick reference guide.

### **[Offline Activity 3 – Animation Storyboarding](#page-44-0)**

Students will prepare for their final coding project by planning out their animated story.

See [Page 6.45](#page-44-0) for activity instructions.

# **WEEK 4**

### **[Final Project – Make Your Own Animated Short](#page-48-0)**

Students will apply their learning to make their own animated short film in Scratch. When they're finished, they will share their projects for you to evaluate.

See Page 6.49 [for project instructions.](#page-48-0)

# **AFTER WEEK 4**

Keep the coding going with the additional resources on [Page 6.54](#page-53-0)!

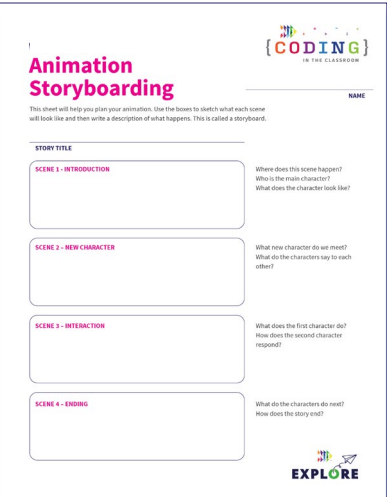

### *Week 3 [Animation Storyboarding](#page-46-0)*

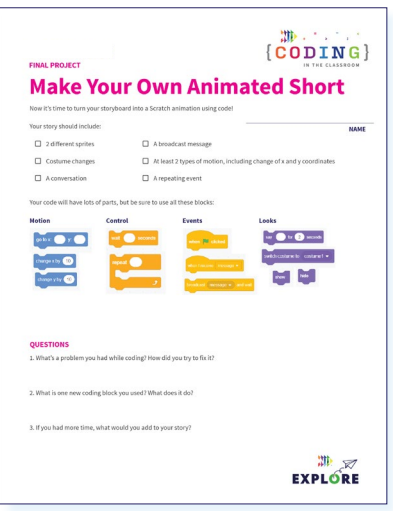

### *Week 4 [Final Project](#page-47-0)*

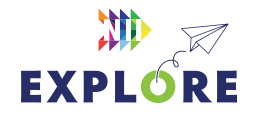

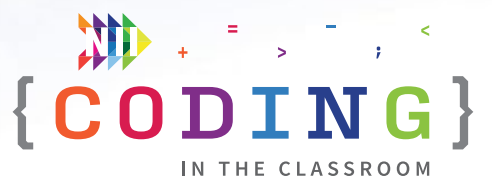

# <span id="page-5-0"></span>**ONLINE LESSON 1**

# **Intro to Scratch** *(Clicker Game)*

### **60 MINUTES**

The three online lessons and final project all use Scratch. If you are new to Scratch, you may want to check out their "[Getting Started](https://scratch.mit.edu/ideas)" tutorial.

In this lesson, you will introduce students to Scratch and have them make their own accounts. The goal is to familiarize students with Scratch and some of its basic commands. Along the way, students will use motions, control structures (i.e., loops and conditional statements), and variables to make a simple clicker game.

# **CURRICULUM CONNECTIONS**

### **CODING**

- **• Math C3.1** solve problems and create computational representations of mathematical situations by writing and executing efficient code, including code that involves conditional statements and other control structures
- **• Math C3.2** read and alter existing code that involves conditional statements and other control structures, and describe how changes to the code affect the outcomes and the efficiency of the code

### **NUMBER SENSE**

• **Math B1.3 –** compare and order integers, decimal numbers, and fractions, separately and in combination, in various contexts

### QUICK LINKS

**Student Activity Link** [scratch.mit.edu](https://scratch.mit.edu/)

**Finished Example** [scratch.mit.edu/](https://scratch.mit.edu/projects/818521222) [projects/818521222](https://scratch.mit.edu/projects/818521222)

### **PowerPoint**

Grade 6 – Week 1 – Clicker Game

### **Quick Reference**

Intro to Scratch (Clicker Game) – Quick Reference

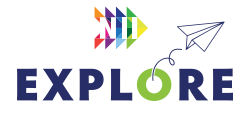

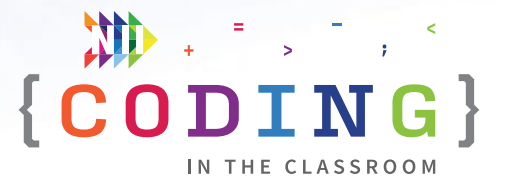

### **LESSON BREAKDOWN**

## **SLIDE 1 - SET UP AND INTRODUCTION**

Open the PowerPoint slides and Scratch on your own computer. Project for the students to see. Open or print the **Intro to Scratch (Clicker Game) - Quick Reference** for your own use during the lesson.

### **SLIDE 2 - WHAT IS CODING?**

Check if your students have coding experience and if they've used Scratch before. Ask them what coding means. "Coding is when we give instructions to a computer."

#### **SLIDE 3 AND 4 - WHAT TO EXPECT**

Your class will complete three online lessons (using Scratch), three offline activities, and a final project (make their own animation).

If your students make an animation that they are particularly proud of, please share it with us at [explore@nii.ca](mailto:explore%40nii.ca?subject=). NII Explore periodically awards prizes to some of our favourite coding projects!

### **SLIDE 5 - READY TO START**

Have students open the student activity link on their devices. It should take them to the Scratch home page.

### **MAKING SCRATCH ACCOUNTS**

Start the first week by having all the students make Scratch accounts. This will let them save their projects and access them at home or on another day. It may take a few minutes but will be worthwhile in the long run.

Click "Join Scratch" in the top right. Create a username and password. Have students choose a username that will be easy for them to remember. For their password, they should choose something that is hard to guess. As an added measure, encourage them to write down their login credentials in a safe place.

It is not the best practice from a security standpoint, but for simplicity, they could use the same password that they use to log into their computers.

If their username is taken, have them add numbers at the end of it.

They do not need to give out their personal details other than an email address. Have them use their school email address.

If students already have Scratch accounts, they can log into them to start.

### **DEMO**

Show a basic clicker game to give students an idea of what they are working towards. You can make your own game or use this one.

### **Sample game:** [scratch.mit.edu/projects/818521222](https://scratch.mit.edu/projects/818521222)

You can make the game full screen by clicking the four arrows icon. Click the green flag to start the game. Click the moving dog until you reach 10 points.

### **TOUR OF SCRATCH**

**NOTE:** If students have used Scratch before, you can speed through this part.

Have students create a new project then give them a tour of Scratch. Show them where the coding window and preview window are, and where they can access blocks for their code. **See** [Page 6.12](#page-11-0) **for more details.**

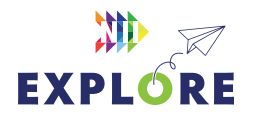

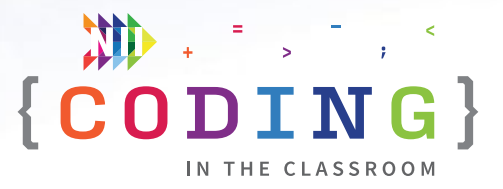

### **CHOOSING A SPRITE AND BACKDROP**

Have students choose a backdrop (bottom right corner).

Have students delete the default cat sprite (garbage can beside the sprite icon in the bottom right) and pick a new sprite (blue cat button in bottom right).

Ask students to share which backdrop and sprite they picked so you know when they're ready to move on.

### **CREATE SCORE VARIABLE**

We want to be able to keep score in our game. The score is something that can change or "vary" which is why we call it a variable. We use variables to store single pieces of data.

Go to Variables and then "Make a Variable". Name it "Score".

You can also delete the default "my variable" by rightclicking on it and choosing "delete".

### **INITIALIZE SCORE - STEP 1 IN QUICK REFERENCE**

Ask students "What should the score be when we start a new game?" (Zero).

Add "**when green flag clicked**" to begin the program.

Then add "**set Score to 0**" right after the green flag block [Step 1].

Now the score will be reset to 0 whenever you click the green flag to start a new game.

### **SCORING POINTS - STEP 2 IN QUICK REFERENCE**

Add "**when this sprite clicked**" then "**change Score by 1**" [Step 2].

The score will go up by 1 every time the target sprite is clicked.

### **TEST THE GAME**

Have the students test the game – does the score go up? Does it reset to 0 when you start a new game?

When everyone is ready, run a friendly competition with the students. See who can get the most clicks in 10 seconds. Ask them to share their scores.

### **MOVING SPRITE - STEP 3 IN QUICK REFERENCE**

To make the game harder, let's make the sprite move around the screen.

Under the green flag section, add a "**forever**" loop (found in Control) then put "**go to random position**" (found in Motions) inside the loop [Step 3a].

Have students test the game and see what happens. The sprite moves way too fast, but students find it funny.

### **SLOWING DOWN - STEP 3 CONTINUED**

**ASK:** How can we make the sprite go slower?

**HINT:** Check out the options in Control.

**Answer***:* Add "**wait 1 seconds**" after "go to random position" [Step 3b].

### **TEST AGAIN**

Run another friendly competition to let the students test their games.

Testing the games regularly helps keep the students engaged, but it's also good practice to test code often to spot mistakes early.

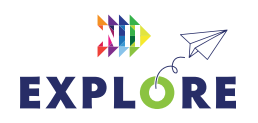

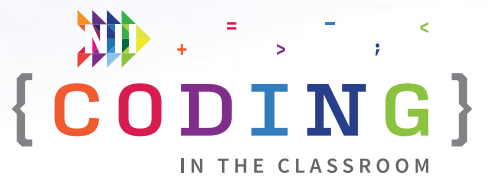

### **SETTING TIMER - STEP 4 IN QUICK REFERENCE**

We don't want our games to go on forever, so we will need to set a target score. The game should end when the player reaches this score (the target was 10 in the example we saw at the start of class).

To check the score, create a conditional statement as follows: **if (Score variable) = 10 then → hide → stop all** [Step 4a].

Ask the students: Where should we put this conditional statement? When does it make sense to check the score? (After scoring a point) Add the conditional statement under "change Score by 1".

Now the target sprite will disappear and stop moving when the target score is reached. To make the sprite appear again for a new game, add "**show**" at the start of the program after the green flag [Step 4b].

### **TEST**

Have students do another test.

**ASK:** Why do you think we chose 10 as the target score for testing? (So that testing doesn't take too long. We can raise the target score after we know that the game works.)

# **OPTIONAL - ADD A "YOU WIN" MESSAGE [STEP 5 IN QUICK REFERENCE]**

If time allows, students can add a "You Win" pop-up message when they reach the target score.

### *Create the sprite*

First, we need to create a new sprite that says: "You Win" (or something similar). Hover over "Choose a Sprite" but choose the paintbrush instead of a sprite. Use the "T" to add text. Type a victory message like

"Good Game" or "You Win". Students can customize it by changing the colour, size, font, or by drawing in confetti [Step 5].

Drag the sprite to the desired position on the screen.

# **OPTIONAL - BROADCAST MESSAGES STEP 6 IN QUICK REFERENCE**

Now that we've made the "You Win" sprite, we need to tell it when to appear. In Scratch, we use broadcast messages to send invisible signals between sprites. The moving sprite will be sending a secret message to the "You Win" pop-up sprite.

### *Sending the message*

In the moving sprite's code, add **broadcast (message 1)** to the if-then statement before the **stop all** command. Rename the message as "winner" or something similar.

**NOTE:** This doesn't mean that the word "winner" will show up in our game – this name just helps us remember what the broadcast message does.

#### *Receiving the message*

Move over to the "You Win" sprite's code. You can toggle between sprites by clicking on the sprite name and icon near the bottom right of the screen. Add "**when I receive (winner) → show**" [Step 6b].

**ASK STUDENTS:** What's the last thing we need to add here? What should happen to this sprite when the game starts? (It should hide).

Add "**when green flag clicked → hide**" to the winner sprite [Step 6c].

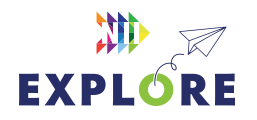

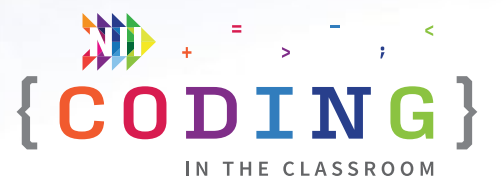

### **FINAL TEST**

Give students time to play through their games, try each other's games, or share with you and the rest of the class.

### **OPTIONAL ADD-ONS**

Suggest some extra things students could add to their games.

- Change target score: What should the game go to?
- Change sprite size: Sprite gets smaller each time it's clicked or just starts and stays smaller
- Change game speed: Make the wait time shorter or longer
- Add sound effects: Make a sound every time the sprite is clicked (**NOTE:** This could quickly get annoying)
- Make sprite "pulse" when it gets clicked by setting size to 110%, waiting 0.05 seconds then returning to 100% size

### **SLIDE 6 - RECAP**

With about 5 minutes left in the class, switch back to the PowerPoint slides.

Ask students to recall what they learned. "We used two types of control structure: loops and conditional statements. What does each one do?" (Loops make sections of code repeat. Conditional statements allow us to control (or select) what happens and when.)

See slide notes for more discussion points.

### **SLIDE 7 - POEM OF THE DAY**

Each slideshow ends with a Poem of the Day to recap the lesson. Introduce the concept of the Poem of the Day then read the poem together.

### **SLIDE 8 - WHAT'S NEXT?**

Let students know when you will be coding again. We recommend alternating between the online lessons and the offline activities. It requires less screen time for your class and will give students more time to absorb the new information.

Quickly preview what you will be doing next week. You will be making a new game, this time with a focus on efficiency.

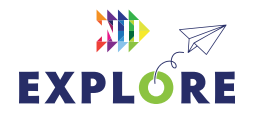

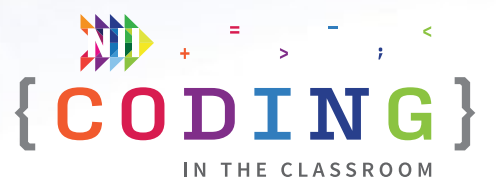

# <span id="page-10-0"></span>**QUICK REFERENCE**

# **Intro to Scratch** *(Clicker Game)*

After making Scratch accounts, you will show students some basic commands. The goal is to familiarize students with Scratch and blockbased coding. By the end of the class, each student will have made a simple clicker game.

# **SET UP**

- Have students open Scratch and either create a new account or log into an existing one
- Open Scratch on your own computer and create a blank project. Open the finished example in a second tab.

### QUICK LINKS

**Student Activity Link** [scratch.mit.edu/](https://scratch.mit.edu/)

**Finished Example** [scratch.mit.edu/](https://scratch.mit.edu/projects/818521222) [projects/818521222](https://scratch.mit.edu/projects/818521222)

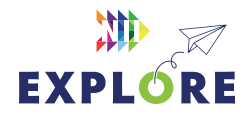

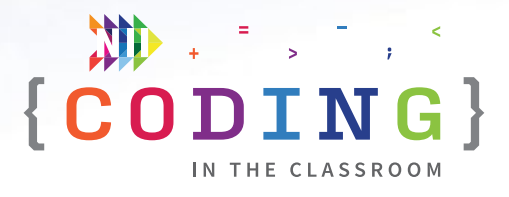

<span id="page-11-0"></span>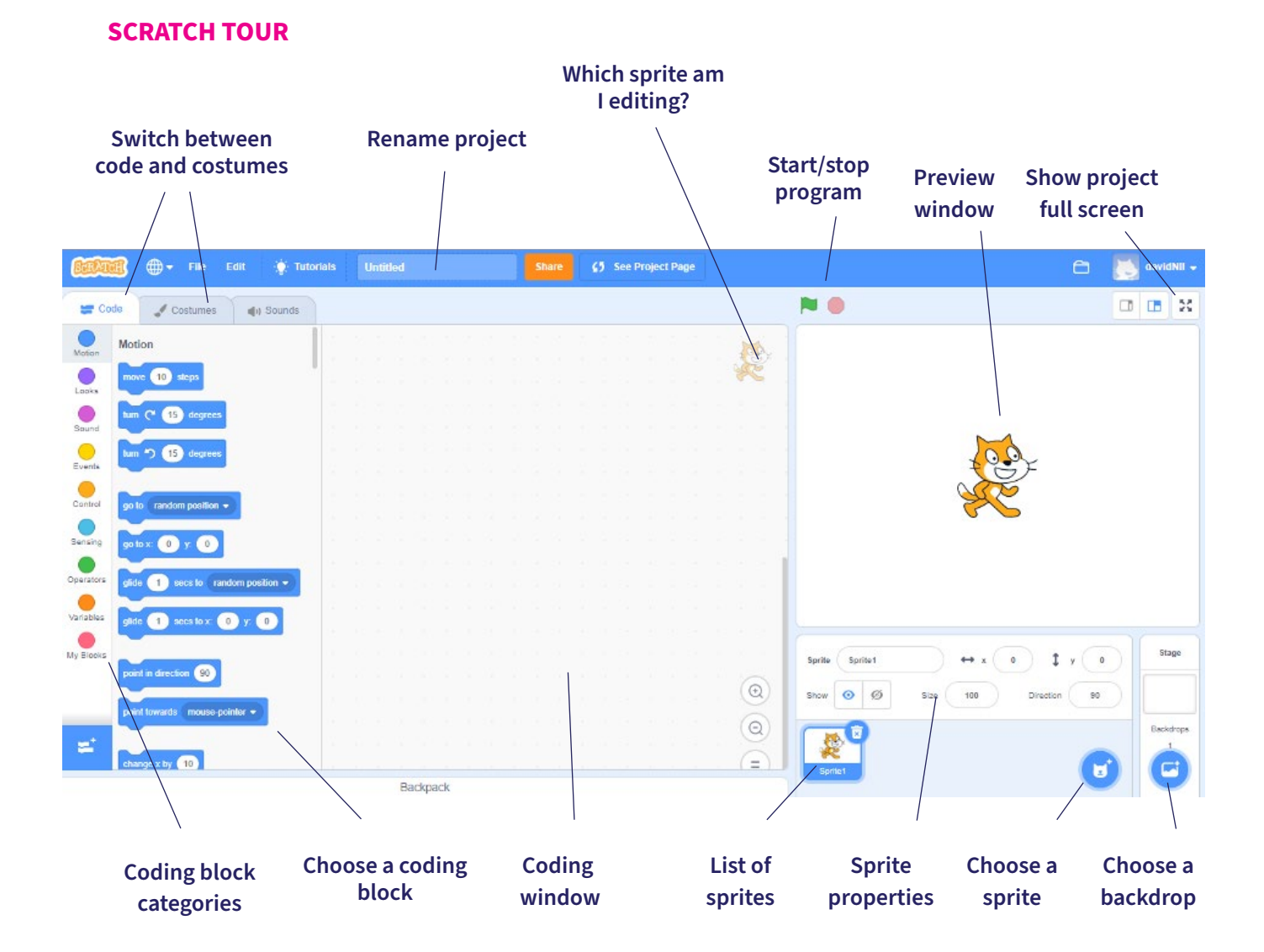

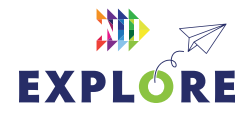

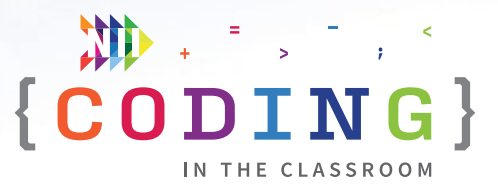

# **THE CODE**

### **Sprite #1 – Moving Sprite**

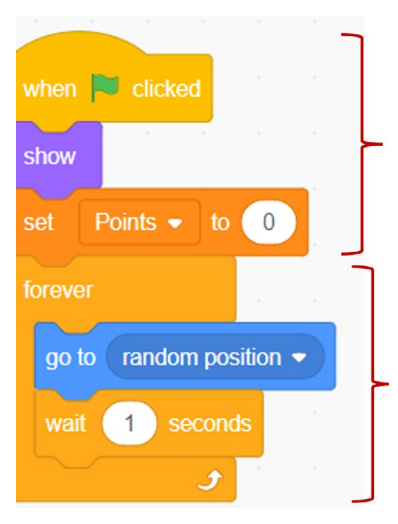

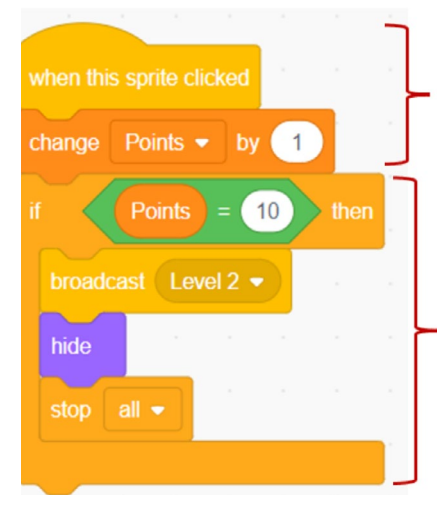

**Step 1.** Initialization – When the game starts (green flag), the score is set to 0.

**Step 4b.** Add a **show** block to make the sprite reappear at the start of a new game.

**Step 3a.** The sprite goes to a random position and repeats that action forever.

**Step 3b.** Waiting 1 second before moving again makes the game more playable.

**Step 2.** The score will go up by 1 every time the sprite is clicked.

**Step 4a.** Each time a point is scored, the program checks if the score is equal to the target score (in this case 10). If it is, target sprite hides and stops all code. Without the stop command, the forever loop will keep running (i.e., the sprite will disappear but keep moving invisibly).

**NOTE:** Students might change the scoring increment or target score such that the target is never reached. For example, they might make the score go up by 2 each time while the target is an odd number. They can fix this with a > sign instead of an = sign.

**Step 6a.** To cue the Winner sprite, add a broadcast message after the target score is reached.

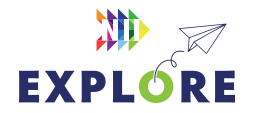

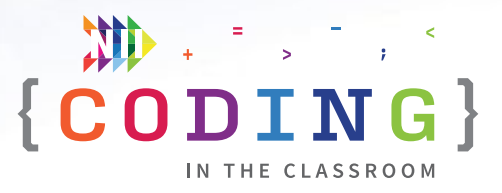

### **Sprite #2 – Winner Sprite**

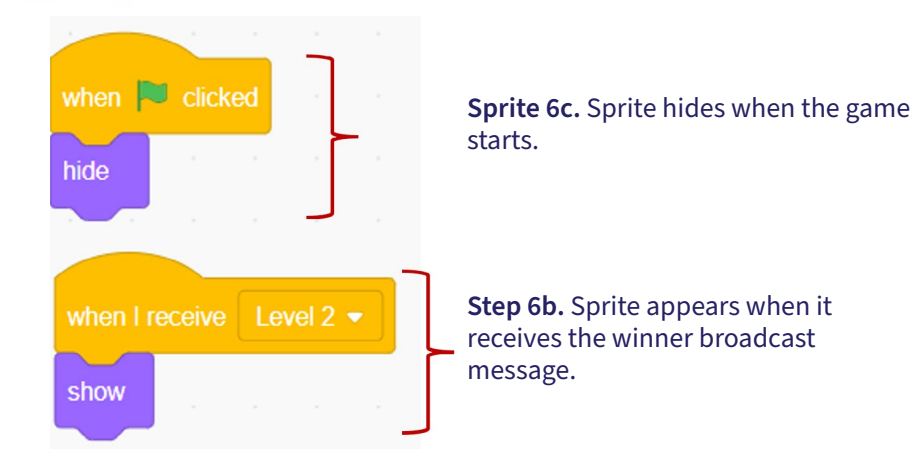

### **Sprite #2 – Creating the Winner Sprite**

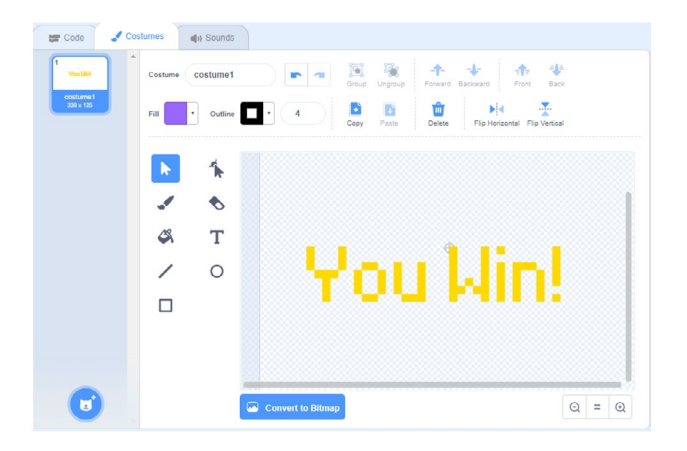

**Step 5.** Hover over the "Choose a Sprite" icon then choose the Paintbrush option.

Select "T" for Text and type a message in the editing window.

Choose the arrow ("Select") to drag a corner of the text box and make it bigger. You can also double click on the text box to change the fill colour and font.

In the preview window, drag the sprite where you want it to appear.

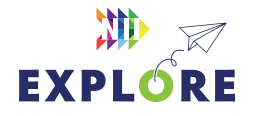

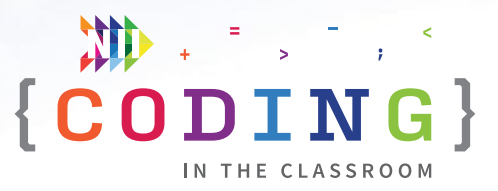

# <span id="page-14-0"></span>**OFFLINE ACTIVITY 1**

# **Conditional rock-paper-scissors**

### **30 – 45 MINUTES**

Practice evaluating conditional statements while engaging in some friendly competition!

# **LEARNING OBJECTIVES**

• Evaluate and execute "If-Else" conditional statements

# **CURRICULUM CONNECTIONS**

• Math C3.1 & C3.2 (Coding)

# **SET-UP**

Procure popsicle sticks or some other objects to use as counters. Print and cut out "If-Else" cards found on **Pages 6.17** to [6.19](#page-18-0). You will need 1 card per student.

# **INSTRUCTIONS**

### **SUMMARY**

Students will follow the conditional statements on their "If-Else" cards to play several games of rock-paper-scissors. They will use the popsicle sticks to track their wins and losses.

- 1. Ask students to recall what they learned about conditional statements in the online class or in previous grades.
- 2. Explain the premise of today's activity. **SAY** "We are going to play a rock-paper-scissors tournament, but instead of picking your moves, you'll each get a conditional statement that will tell you what to do."
- 3. Show an "If-Else" card and demonstrate how you would read it. For example, the card might say "**IF** your opponent has a pet **THEN** play rock **ELSE** play scissors". You would start by asking your opponent if they have a pet. If they do, then you will play rock in your game. If they don't, you will play scissors.

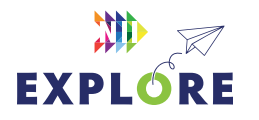

### MATERIALS

### **Each student will need:**

3 popsicle sticks or some other small markers (e.g. pencils)

• 1 "If-Else" card

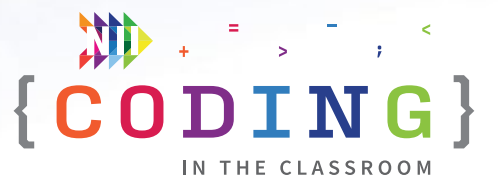

- 4. Pick a volunteer and give them an "If-Else" card. Play an example game against them.
- 5. Hand out 3 popsicle sticks and 1 "If-Else" card to each student. Give students a chance to read their card.
- 6. Have each student find a partner and play a practice match against them. Circle the room and check if students are having any trouble understanding their "If-Else" card.
- 7. Start the tournament. Students will move around the room playing a single game against different opponents. They will always choose their move based on their "If-Else" card. The loser gives one of their popsicle sticks to the winner. If it's a tie, both players keep their sticks and trade their "If-Else" cards. When a student runs out of sticks, they are out of the round and can play against other eliminated students for fun.
- 8. After several minutes, check which students have the most popsicle sticks.
- 9. Have students trade "If-Else" cards and redistribute the popsicle sticks so everyone has three sticks again. Play another round to give students practice evaluating their new conditional statement.
- 10. Play as many rounds as time allows, leaving a few minutes for a debrief discussion at the end.

# **DISCUSSION QUESTIONS**

**What are the key words that help you recognize a conditional statement?**

*Answer: If, then, else.*

**What was your conditional statement and how did you test if it was true or false?**

*Answers will vary.*

# **Why do you think the conditional statements were always about your opponent and not about yourself?**

*Answer: If the statement was about yourself, the answer would always be the same (e.g., you either have a pet or you don't) and we wouldn't really need to set conditions. Your opponent changes every time so you always have to re-check if the statement is true or false.*

**We use conditional statements in our everyday lives, like "IF it's raining THEN bring an umbrella". What are some other examples you can think of?** 

*Possible answers: IF hungry THEN have something to eat; IF it's recess time and sunny THEN go outside ELSE stay inside; IF tired or after 9 THEN go to bed; IF shoes are untied THEN tie them; IF someone sneezes THEN say "Bless you".*

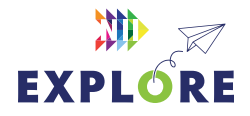

# <span id="page-16-0"></span>**IF ELSE cards (Page 1 of 3)** OFFLINE ACTIVITY 1

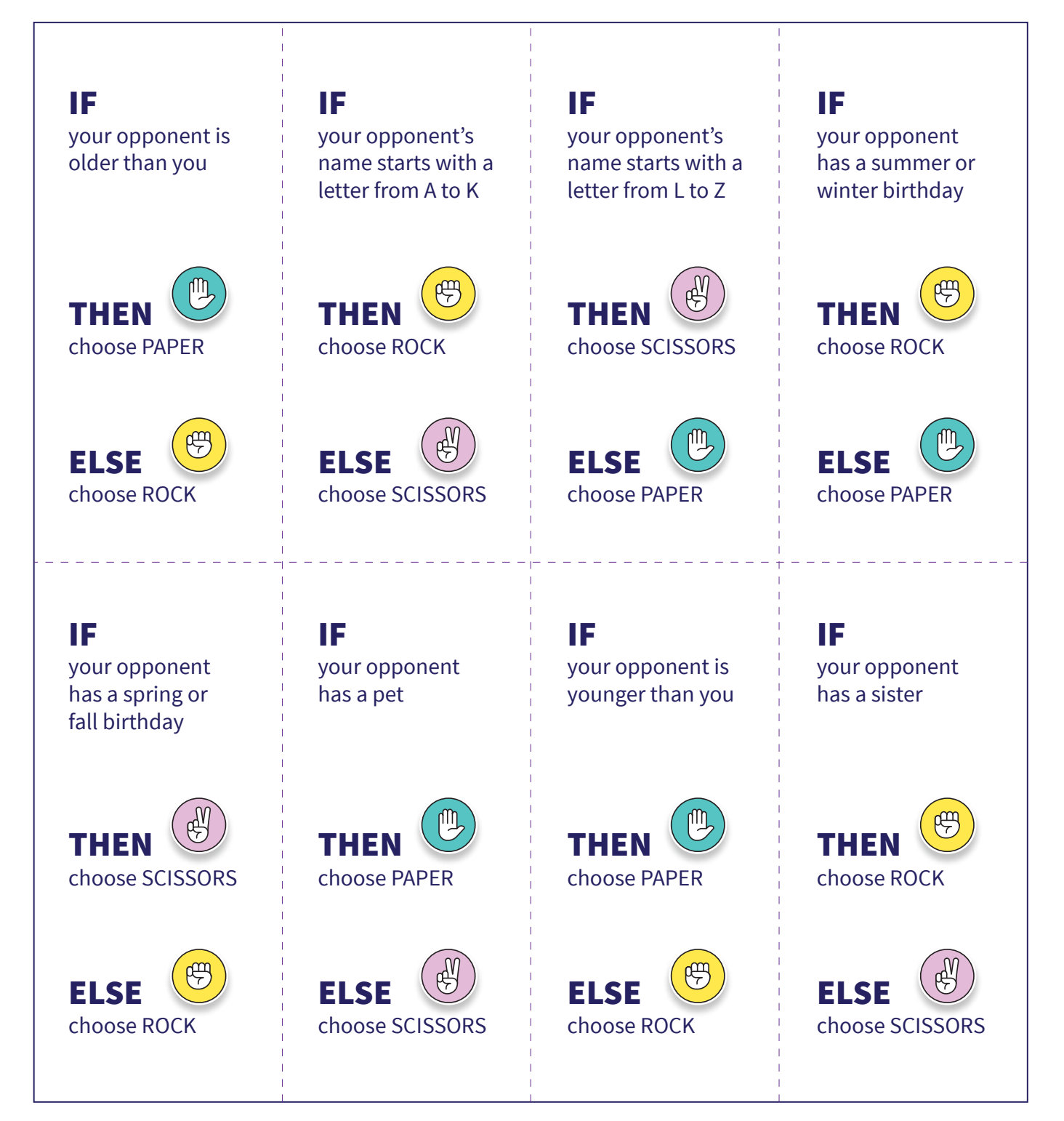

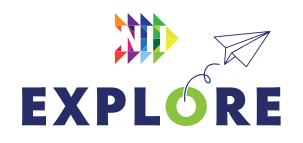

# **IF ELSE cards (Page 2 of 3)** OFFLINE ACTIVITY 1

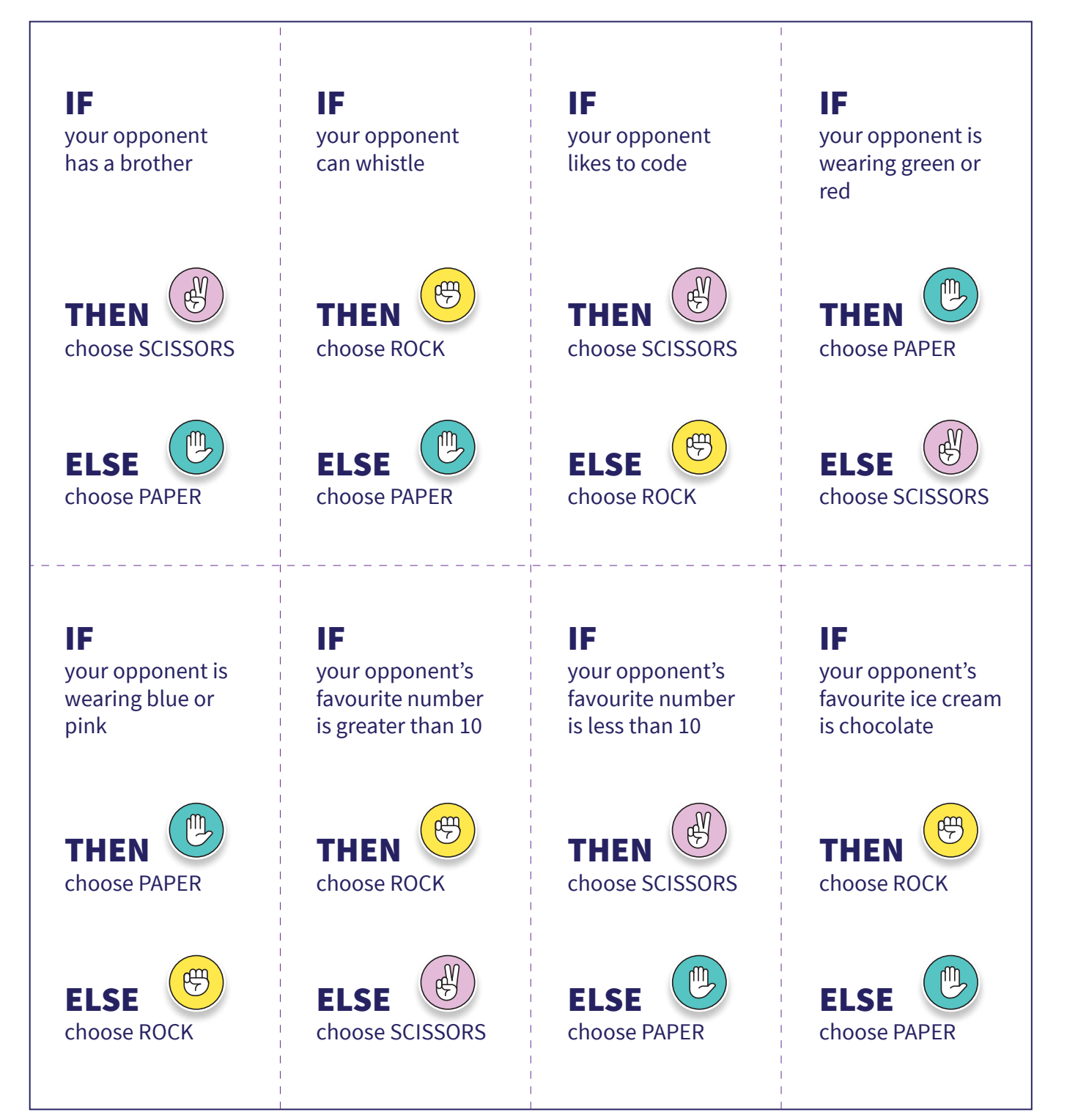

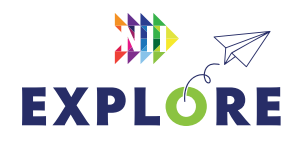

# <span id="page-18-0"></span>**IF ELSE cards (Page 3 of 3)** OFFLINE ACTIVITY 1

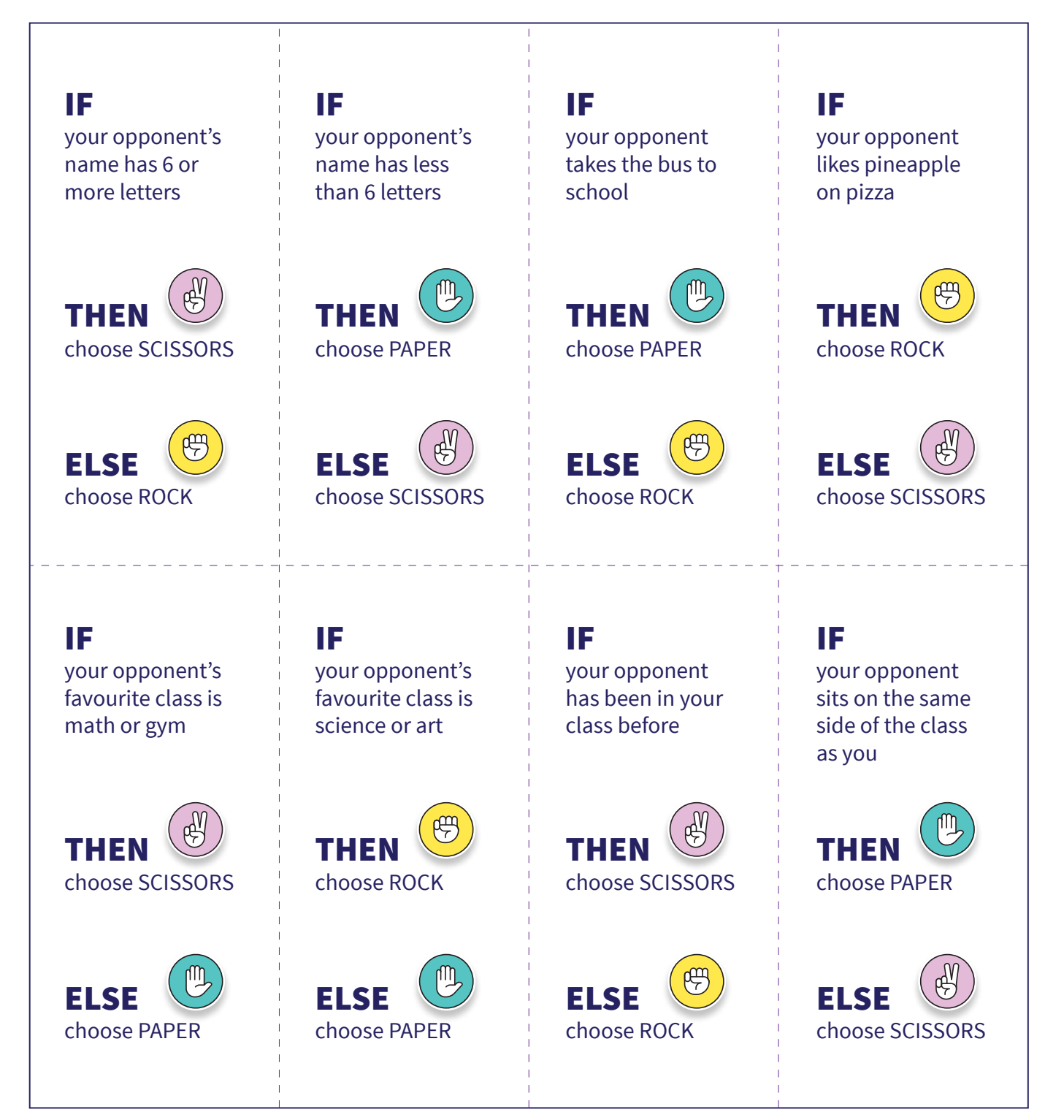

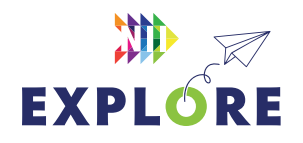

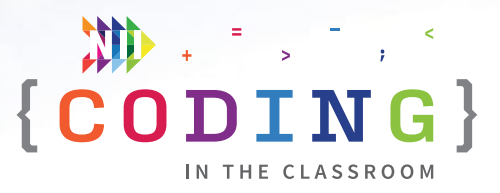

# <span id="page-19-0"></span>**ONLINE LESSON 2 Make an efficient game**

In this lesson, students will be editing an existing Scratch file to make a catcher game. The game will include one sprite that moves horizontally along the bottom of the screen (catcher sprite) and a second sprite that repeatedly falls from the sky (falling sprite). Students will need to modify the code to make the game work and to make the program more efficient.

# **CURRICULUM CONNECTIONS**

### **CODING**

- Math C3.1 solve problems and create computational representations of mathematical situations by writing and executing efficient code, including code that involves conditional statements and other control structures
- **Math C3.2** read and alter existing code that involves conditional statements and other control structures, and describe how changes to the code affect the outcomes and the efficiency of the code

### **NUMBER SENSE**

• **Math B1.3** – compare and order integers, decimal numbers, and fractions, separately and in combination, in various contexts

### **GEOMETRIC AND SPATIAL REASONING**

- **Math E1.3** plot and read coordinates in all four quadrants of a Cartesian plane, and describe the translations that move a point from one coordinate to another
- Math **E1.4** describe and perform combinations of translations, reflections, and rotations up to 360° on a grid, and predict the results of these transformations

### QUICK LINKS

**Student Activity Link**  [scratch.mit.edu/](https://scratch.mit.edu/projects/723255564) [projects/723255564](https://scratch.mit.edu/projects/723255564)

**Finished Example** [scratch.mit.edu/](https://scratch.mit.edu/projects/818522286) [projects/818522286](https://scratch.mit.edu/projects/818522286)

**PowerPoint** Grade 6 – Week 2 – Video Games

**Quick Reference** Make an Efficient Game – Quick Reference

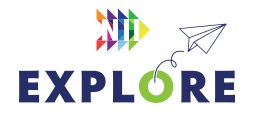

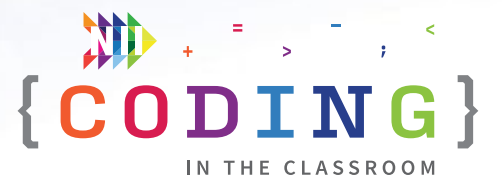

# <span id="page-20-0"></span>**LESSON BREAKDOWN**

### **SET UP**

Open the PowerPoint slides and the Scratch links on your own computer. Project for the students to see. Open or print the **Make an Efficient Game – Quick Reference** for your own use during the lesson.

### **SLIDE 1 - WEEK 1 RECAP**

Ask students to recall what they learned about in the last online lesson.

### **SLIDES 2 TO 6 - HISTORY MINUTE**

Use slides to discuss video games as an application of coding. See slide notes for talking points.

### **DEMO**

Show students what the completed catcher game looks like to give them an idea of what they are working towards.

### **Link to finished game:**  [scratch.mit.edu/projects/818522286](https://scratch.mit.edu/projects/818522286)

Use the left and right arrows to move the frog back and forth. Try to catch the falling bugs until you reach the target score.

### **LOG INTO SCRATCH**

Have students log into their Scratch accounts and open the activity link.

Have them click "Remix" to make their own version of the project and change the title to something of their choosing.

#### **TEST THE GAME**

Explain that their file is partially complete – they will need to make changes to make their code work and to make it more efficient.

Have students try the game to see what works and what doesn't (frog can only move to the right, bug doesn't fall).

### **ADD LEFT MOVEMENT - STEP 1 IN QUICK REFERENCE**

Ask students to read the frog's code and identify what each part does. What part lets the frog move to the right?

**Answer:** if right arrow pressed? then **→** change x by 10 **→** point in direction 90

**REMINDER:** You can switch between sprites by choosing the appropriate one in the bottom right box. Make sure the frog is selected.

Based on the code for the right arrow, give students time to figure out what should go in the conditional statement for the left arrow. Let them try on their own but give hints if needed.

**Answer:** if left arrow pressed? then **→ change x by -10 → point in direction -90** [Step 1]

### **MAKE BUG FALL - STEP 2 IN QUICK REFERENCE**

Switch to the bug sprite's code. Have students read through it and say what they think each line does (Starts game, resets score to 0, moves bug to random position at the top of the screen, i.e.,  $y = 180$ ).

**NOTE:** There is an unconnected section that begins with "if Score = 10 then…". Tell students that you will be using that part later and to ignore it for now.

To make the bug fall, start by adding a **forever** loop to the bottom of the existing code. Next, ask the students what they could put inside the loop to make the bug fall down the screen.

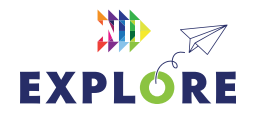

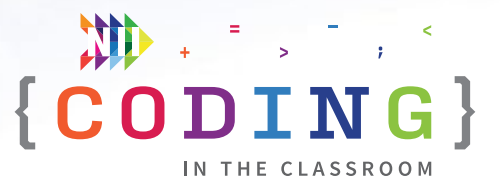

### **Answer: change y by -10** [Step 2].

Have students test that this works by hitting the green flag. Common mistakes are mixing up x and y, or not using a negative. This is a good opportunity to teach/ remind students about the Cartesian coordinate system.

# **HAVE BUG RETURN TO THE TOP - STEP 3 IN QUICK REFERENCE**

**ASK** "What's the problem?" (The sprite only falls once – need to make it go back to the top and fall again).

We can do this using a conditional statement to check when the bug passes below a certain point on the screen. Add **if y position < -170 then** inside the forever loop. Common mistakes are missing the negative sign or using greater than instead of less than.

Next, we need to add instructions inside the conditional statement to send the bug back to the top. Which two blocks should we use? **HINT:** They are already part of our code.

## **Answer: go to random position → set y to 180** [Step 3].

Now whenever the sprite falls below a certain point it will move back to a random position at the top of the screen.

### **SCORING POINTS - STEP 4 IN QUICK REFERENCE**

Next, we will start scoring points. A score variable has been pre-made for the students, but they will need to figure out when to use it.

**Answer:** Immediately after the first conditional statement add **if touching Frog then → change Score**  by  $1 \rightarrow$  go to random position  $\rightarrow$  set y to 180.

When the bug touches the frog the score will go up by 1 and the bug will return to a random position at the top of the screen.

### **PLAY TEST**

At this point, the students' games should be playable. Give them time to test it out and troubleshoot any issues.

### **SET TARGET SCORE - STEP 5 IN QUICK REFERENCE**

If we don't want the game to go on forever, we will need to set a target score.

Find the pre-written section of code that says **if Score = 10 then → broadcast winner → stop all.** We will be turning this entire section into a single block using a subprogram (also called a function). Subprograms are sections of code that perform a specific task. In this case, our subprogram will check if the score is equal to 10 and send the winner message if it is.

To turn this into a subprogram, go to "My Blocks" then "Make a Block". Call this new block **check score** and click OK. A pink block called **define check score** will automatically appear in the coding window. Connect it to the top of the "If Score = 10 then…" section [Step 5a].

Now we need to tell our program when to check the score. Go to My Blocks and grab our new, pink **check score** block. Ask students to figure out where in their main program they should insert it. When is the best time to check the score?

**Answer:** There are several places that would work, but the most efficient spot is right after "change Score by 1". We only need to check the score after the score changes [Step 5b].

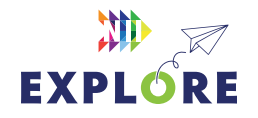

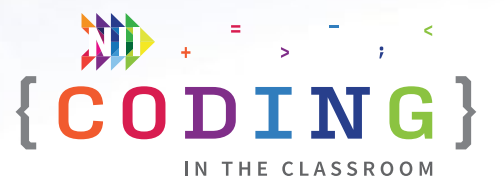

# <span id="page-22-0"></span>**PLAY TEST**

The game should now be fully operational. Give students some time to test it out. If students have followed all the steps so far, a winner message has been pre-programmed to appear when the target score is reached.

If you are low on time, feel free to end the lesson here and give students the remaining time to test each other's games. Otherwise, you can go on to the optional next step.

# **OPTIONAL - MAKE "GO TO TOP" BLOCK - STEP 6 IN QUICK REFERENCE**

One way to make our code more efficient is by putting steps in the ideal order. Another way is to eliminate redundancy. Have students look through the bug's code – is there anything that shows up multiple times? What? What does this code do?

**Answer: go to random position → set y to 180**; it makes the sprite go to a random position at the top.

We can replace this repetitive code with a subprogram or function. It makes our code easier to read and more efficient to write.

Go to My Blocks then "Make a Block". Title it "go to top". Under "**define go to top**" add "**go to random position → set y to 180**" [Step 6a].

Now we can replace those lines of code with the "**go to top**" block whenever they appear in our main code [Step 6b].

### **BONUS - CUSTOMIZE THE GAME**

If time allows, you can give the students suggestions for customizing their games.

#### *Change backdrop*

Game could switch to a new backdrop when a certain score is reached.

### *Change sprites*

Create the new sprite that you want to use then copy over the code from your existing sprite to your new sprite. You can copy code by dragging it to the new sprite's icon in the bottom right.

### *Change the game speed*

Tweak the numbers to make the sprites (either frog or bug) move either faster or slower.

#### *Add a second falling sprite*

Create a second sprite and make it worth more points.

### **SLIDE 7 - RECAP**

With about 5 minutes left in the class, switch back to the PowerPoint slides.

Ask students to recall what they learned. See slide notes for possible discussion points.

### **SLIDE 8 - POEM OF THE DAY**

Share this week's poem as a recap.

### **SLIDE 9 - WHAT'S NEXT?**

Quickly preview what you will be doing next week. The students will use subprograms and repeat loops to make a fun animation.

Try **[Offline Activity 2 – Mystery Drawings](#page-28-0)** before the next coding class.

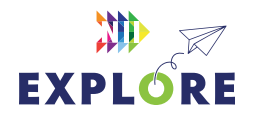

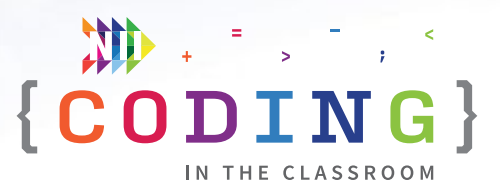

# <span id="page-23-0"></span>**QUICK REFERENCE Make an efficient game**

Students will be making a catcher game. The game includes a "catcher" sprite that the player controls with the arrow keys and a "falling" sprite that continuously falls from the top of the screen. Students will need to modify the existing code to make the game work and to make their program more efficient.

# **SET-UP**

- Have students log into their Scratch accounts and open student link
- Open both the student version and the finished game on your computer. You will demo the finished version then work from the student version

# **THE CODE**

The code for the three sprites (frog, bug, and winner message) is shown below. Sections marked in **GREY** are pre-populated in the student version. You will be adding the steps marked in **PINK** during the class. The step numbers correspond with those in the lesson plan from **Pages [6.21](#page-20-0)** to [6.23](#page-22-0).

### QUICK LINKS

**Student Link**  [scratch.mit.edu/](https://scratch.mit.edu/projects/723255564) [projects/723255564](https://scratch.mit.edu/projects/723255564)

**Finished Example** [scratch.mit.edu/](https://scratch.mit.edu/projects/818522286) [projects/818522286](https://scratch.mit.edu/projects/818522286)

![](_page_23_Picture_11.jpeg)

![](_page_24_Picture_0.jpeg)

### **FROG SPRITE**

![](_page_24_Figure_2.jpeg)

![](_page_24_Picture_3.jpeg)

![](_page_25_Picture_0.jpeg)

### **BUG SPRITE – MAIN PROGRAM**

![](_page_25_Figure_2.jpeg)

Sets the score to 0 at the start of the game, moves bug to a random position at the top of the screen.

**Step 2.** Makes the sprite fall. Code will repeat forever until told to stop.

**Step 3.** If the sprite ever reaches the bottom of the screen (i.e., has a y-coordinate less than -170), then send the sprite back to a random position at the top of the screen.

![](_page_25_Figure_6.jpeg)

**Step 4.** The player should score a point any time the bug touches the frog. The bug will then go back to a random position at the top.

**Step 5b.** Most efficient location for the "check score" block.

![](_page_25_Picture_9.jpeg)

![](_page_26_Picture_0.jpeg)

### **BUG SPRITE – CHECK SCORE SUBPROGRAM**

![](_page_26_Picture_2.jpeg)

**Step 5a.** Connect the "define check score" block to the pre-written code below.

If the score variable is equal to 10, a "winner" broadcast message is sent and all code stops.

# **BUG SPRITE – "GO TO TOP" SUBPROGRAM**

![](_page_26_Figure_6.jpeg)

**Step 6a.** Create and define a custom "go to top" block.

![](_page_26_Picture_8.jpeg)

![](_page_27_Picture_0.jpeg)

### **BUG SPRITE – MAIN PROGRAM WITH "GO TO TOP"**

![](_page_27_Figure_2.jpeg)

### **WINNER MESSAGE SPRITE**

Sprite hides at the start of the game and only appears when the winner broadcast message is received. This code is pre-written for the students.

![](_page_27_Picture_5.jpeg)

![](_page_27_Picture_6.jpeg)

![](_page_28_Picture_0.jpeg)

# <span id="page-28-0"></span>**OFFLINE ACTIVITY 2**

# **Mystery drawings**

# **30 – 45 MINUTES**

Your students will practice giving and following efficient instructions with this fun, drawing activity.

# **LEARNING OBJECTIVES**

- Write and execute instructions
- Follow and edit existing instructions
- Create 2D art works

# **CURRICULUM CONNECTIONS**

- Math C3.1 & C3.2
- Arts D1

# **SET-UP**

There are six versions of the worksheet, each with a different starting image. The worksheets can be found on **Pages 6.31** to [6.36](#page-35-0). Print some of each for your class. Each student will need a single sheet, not all six.

Students will also need a piece of paper and something to write and draw with.

# **INSTRUCTIONS**

- 1. Ask students to recall what they learned in the online class.
- 2. Explain the premise of today's activity. "Today, we are going to do some coding, but instead of writing instructions for a computer, we will write instructions for each other."
- 3. Test the activity with your class. Without showing them the picture on the right, give the students instructions on how to draw it. The catch? You can only describe the shapes you're drawing, not any specific things.

![](_page_28_Picture_19.jpeg)

![](_page_28_Picture_20.jpeg)

### **View links and download digital materials at [niiexplore.ca](http://niiexplore.ca)** 6. 29

### MATERIALS

### **Each student will need:**

- 1 worksheet
- Something to write with

![](_page_29_Picture_0.jpeg)

Here's what your "code" might be:

- Draw a medium-sized circle in the middle of the page
- Draw a smaller circle above it and then an even smaller one above that one
- Draw a rectangle above the smallest circle and shade it in
- On each side of the middle circle, draw a straight line pointing out at a 45° angle
- Add two short lines at the end of each of those lines
- Draw two dots and an upside-down semi-circle in the smallest circle

Have students follow along by drawing their picture on a blank scrap of paper.

- 4. When you're done giving the instructions, have your students share their drawings with each other. **DISCUSS** Do they look the same? What do you think my original picture was?
- 5. Hand out the worksheets. Remind students that the picture on their worksheet should be kept secret. Make sure that students sitting near each other have different images.
- 6. Have students complete **Box 1** on their worksheet. They will be writing step by step instructions for drawing their image.
- 7. When they're done writing instructions, have them fold their paper on the first dotted line to hide the original image, then pass their worksheet to the next person.
- 8. Students will use the instructions written in Box 1 to draw a picture in **Box 2**. When everyone's done, let them unfold the paper and compare their drawing to the original image.
- 9. Based on their results from Step 8, students will now change the code they received to make it more concise and efficient. They will write their revised code in **Box 3**. When they're done, have them fold their paper to hide the original image and drawing, then pass their papers to a new person.
- 10. Students will now draw a picture in **Box 4** using the instructions from Box 3. When students are finished, they can unfold their paper and compare their drawing to the first drawing and the original picture.
- 11. Allow the students to show their drawings to each other and discuss the activity among themselves.
- 12. Wrap up the activity with a class discussion using the suggested discussion questions as a guide.

# **DISCUSSION QUESTIONS**

**How did your picture change from the original image to the final drawing?** 

**What made the written instructions easy or hard to follow?**

**What changes did you make when you edited someone else's code?** 

**Was it easier to write the first instructions or edit someone else's?**

**How does giving instructions to a person compare to writing computer code? Which one do you prefer?**

**Why should we practice giving instructions?** 

**What's a time in our life when we might need to give someone instructions?**

![](_page_29_Picture_26.jpeg)

# <span id="page-30-0"></span>VERSION A **Mystery drawings**

![](_page_30_Picture_1.jpeg)

FOLD HERE

# **How do you draw the picture above? Write your instructions here!**

![](_page_30_Figure_4.jpeg)

# **Use the instructions from Box 1 to draw a picture here. What do you think it is?**

![](_page_30_Figure_6.jpeg)

FOLD HERE

**Write your new instructions here. Can you make it shorter than the old instructions?**

![](_page_30_Figure_9.jpeg)

![](_page_30_Figure_11.jpeg)

![](_page_30_Picture_12.jpeg)

# VERSION B **Mystery drawings**

![](_page_31_Picture_1.jpeg)

FOLD HERE

# **How do you draw the picture above? Write your instructions here!**

![](_page_31_Figure_4.jpeg)

# **Use the instructions from Box 1 to draw a picture here. What do you think it is?**

![](_page_31_Figure_6.jpeg)

FOLD HERE

**Write your new instructions here. Can you make it shorter than the old instructions?**

![](_page_31_Figure_9.jpeg)

![](_page_31_Picture_85.jpeg)

![](_page_31_Picture_12.jpeg)

# VERSION C **Mystery drawings**

![](_page_32_Picture_1.jpeg)

FOLD HERE

# **How do you draw the picture above? Write your instructions here!**

![](_page_32_Figure_4.jpeg)

# **Use the instructions from Box 1 to draw a picture here. What do you think it is?**

![](_page_32_Figure_6.jpeg)

FOLD HERE

**Write your new instructions here. Can you make it shorter than the old instructions?**

![](_page_32_Figure_9.jpeg)

![](_page_32_Figure_11.jpeg)

![](_page_32_Picture_12.jpeg)

# VERSION D **Mystery drawings**

![](_page_33_Picture_1.jpeg)

FOLD HERE

# **How do you draw the picture above? Write your instructions here!**

![](_page_33_Figure_4.jpeg)

# **Use the instructions from Box 1 to draw a picture here. What do you think it is?**

![](_page_33_Figure_6.jpeg)

FOLD HERE

**Write your new instructions here. Can you make it shorter than the old instructions?**

![](_page_33_Figure_9.jpeg)

![](_page_33_Picture_85.jpeg)

![](_page_33_Picture_12.jpeg)

# VERSION E **Mystery drawings**

![](_page_34_Picture_1.jpeg)

FOLD HERE

# **How do you draw the picture above? Write your instructions here!**

![](_page_34_Figure_4.jpeg)

# **Use the instructions from Box 1 to draw a picture here. What do you think it is?**

![](_page_34_Figure_6.jpeg)

FOLD HERE

**Write your new instructions here. Can you make it shorter than the old instructions?**

![](_page_34_Picture_9.jpeg)

![](_page_34_Figure_11.jpeg)

![](_page_34_Picture_12.jpeg)

# <span id="page-35-0"></span>VERSION F **Mystery drawings**

![](_page_35_Picture_1.jpeg)

FOLD HERE

# **How do you draw the picture above? Write your instructions here!**

![](_page_35_Figure_4.jpeg)

# **Use the instructions from Box 1 to draw a picture here. What do you think it is?**

![](_page_35_Figure_6.jpeg)

FOLD HERE

**Write your new instructions here. Can you make it shorter than the old instructions?**

![](_page_35_Picture_86.jpeg)

![](_page_35_Figure_11.jpeg)

![](_page_35_Picture_12.jpeg)

![](_page_36_Picture_0.jpeg)

# <span id="page-36-0"></span>**ONLINE LESSON 3 Dance battle animation**

### **60 MINUTES**

Students will animate a "dance battle" between an existing sprite and one that they make themselves. The lesson will cover repeat loops and subprograms (also known as functions or "My Blocks"). After this lesson, students will move on to the final project where they will create their own animation from scratch.

# **CURRICULUM CONNECTIONS**

### **CODING**

- **Math C3.1** solve problems and create computational representations of mathematical situations by writing and executing efficient code, including code that involves conditional statements and other control structures
- **• Math C3.2**  read and alter existing code that involves conditional statements and other control structures, and describe how changes to the code affect the outcomes and the efficiency of the code

### **GEOMETRIC AND SPATIAL REASONING**

- Math E1.3 plot and read coordinates in all four quadrants of a Cartesian plane, and describe the translations that move a point from one coordinate to another
- **• Math E1.4**  describe and perform combinations of translations, reflections, and rotations up to 360° on a grid, and predict the results of these transformations

### QUICK LINKS

**Student Activity Link**  [scratch.mit.edu/](https://scratch.mit.edu/projects/743978955) [projects/743978955](https://scratch.mit.edu/projects/743978955) 

**Finished Example**  [scratch.mit.edu/](https://scratch.mit.edu/projects/818524309) [projects/818524309](https://scratch.mit.edu/projects/818524309)

**PowerPoint**  Grade 6 – Week 3 – Animation and Final Project

**Quick Reference** Dance Battle Animation – Quick Reference

![](_page_36_Picture_16.jpeg)

![](_page_37_Picture_0.jpeg)

# <span id="page-37-0"></span>**LESSON BREAKDOWN**

### **SLIDE 1 - WEEKS 1 AND 2 RECAP**

Open the PowerPoint slides and the Scratch links on your own computer. Project for the students to see. Open or print the **Dance Battle Animation - Quick Reference** for your own use during the lesson.

Ask students to recall what you discussed in the previous two lessons. What were the pink blocks called? (My Blocks or subprograms or functions) Why do we use them? (To make our code more organized and more efficient)

### **SLIDES 2 TO 7 - HISTORY MINUTE**

Use slides to discuss animation as an application of coding. See slide notes for talking points.

### **FINISHED DEMO**

Switch over to Scratch and show students what a completed dance animation might look like to give them an idea of what they are working towards.

**Link to a finished animation**: [scratch.mit.edu/projects/818524309](https://scratch.mit.edu/projects/818524309)

### **LOG INTO SCRATCH**

Have students log into their Scratch accounts and open the student activity link. Have them click "Remix" to make their own version and then rename it to something of their choosing.

### **FIRST DANCE - SHOW STARTING CODE**

Have students click the green flag to see what the existing program does (Anina talks to the student then performs a short dance).

### **PICK BACKDROP**

The default backdrop is the Boardwalk, but we can start by picking a new one. Ask students to pick a backdrop – where will your dance battle take place?

### **PICK A DANCING SPRITE**

Students will now choose a sprite to compete against Anina.

Go to "Choose a Sprite" and select the "Dance" filter along the top bar. Students can pick any of the dancers except Amon (he only has one pose or costume) and Ballerina (doesn't have many moves).

Ask students to share which sprite they picked.

**NOTE:** We will be switching back and forth between Anina's code and this new sprite's code several times. Remind students how to switch between sprites by clicking the sprite icon near the bottom right corner of the screen.

# **INITIALIZE THE NEW SPRITE - STEP 1 IN QUICK REFERENCE**

Set the initial size, position, direction, and costume for the new sprite. Students can look at Anina's initialization code for reference.

It will look something like "**when green flag clicked → set size to \_\_% → go to x: \_\_ y: \_\_\_ → point in direction \_\_ → switch costume to (starting costume)**" [Step 1].

![](_page_37_Picture_24.jpeg)

![](_page_38_Picture_0.jpeg)

# **CREATE FIRST DANCE ROUTINE - STEP 2 IN QUICK REFERENCE**

Switch back to Anina's code and show the code for "anina dance 1" (It is contained in a subprogram/My Block). Explain that we will write a similar subprogram for their own sprite.

Select their sprite and navigate to the Costumes tab (top left corner).

"We can make a dance routine by switching through the different costumes. Each costume represents a different pose that this sprite can do. For our first dance, we will just cycle through all the possible poses."

Create a My Block called "dance 1". A **define dance 1**  block will automatically appear.

Under define dance 1 add "**repeat \_\_ times → next costume → wait 0.2 seconds**" [Step 2a].

In the repeat block, they will fill in the number of costumes that their sprite has. For example, Anina has 13 costumes, so her loop repeats 13 times. This code will cycle through all their costumes.

Add a **when I receive (your turn)** block and then attach the **dance 1** custom block. Click on this section of code to see what happens (The dance should play). They may also choose to add a **say** block to their code. Something like "Watch this, Anina!" [Step 2b].

### **TEST THE ANIMATION**

Students are now ready to test everything they have so far. Have them click the green flag to start Anina's script. When she's done her dance, she will send the "your turn" broadcast message telling the other sprite to start.

## **SECOND DANCE ANINA - STEP 3 IN QUICK REFERENCE**

Switch back to Anina's code. Scroll to the right to show students that Anina has a second dance routine that is pre-written and stored in another subprogram. They can click on "define anina dance 2" to see what it does.

Have them add **anina dance 2** (found in My Blocks) to her main program after "anina dance 1" then click the green flag to run the program [Step 3].

# **CREATE SECOND DANCE - STEP 4 IN QUICK REFERENCE**

Now students will create a second dance for their own sprite. Switch back to their sprite's code and have them create a new block called **dance 2**. They will build a new dance routine by defining their new block. For this dance, they can use any combination of loops, costume changes, and wait times. Look at Anina's second dance for reference [Step 4a].

They can test their dance routine as they go by clicking on their **dance 2** block. When they are finished, they can add dance 2 to their main program under "dance 1" [Step 4b]. Again, they can click the green flag to run the entire animation.

### **SHARING TIME**

As students finish, ask for volunteers to share what they have so far.

![](_page_38_Picture_19.jpeg)

![](_page_39_Picture_0.jpeg)

### <span id="page-39-0"></span>**THIRD DANCE ANINA - STEP 5 IN QUICK REFERENCE**

Switch back to Anina and scroll to the right again to find Anina's third dance. Click on it to show what it does. Notice that this dance introduces other graphic effects. Also point out that this subprogram contains the "anina dance 1" subprogram. You can use subprograms within other subprograms (i.e., nesting). Add the "anina dance 3" block to her main program under the other two dances [Step 5].

#### **FINAL DANCE - STEP 6 IN QUICK REFERENCE**

Now it's time for the students to create a final dance for their own sprite. Have them create a My Block called "dance 3". Encourage them to use any combination of loops, costume changes, and wait commands plus at least one graphic effect (found in Looks) or some other kind of movement. They can also use one of their existing My Blocks inside this new one [Step 6a].

When done, they can add their dance subprogram into their main program [Step 6b] and watch the entire animation. They can also mix and match their three dance subprograms.

### **SLIDE 8 - RECAP**

With about 5 minutes left in the class, switch back to the PowerPoint slides.

Ask students to recall what they've learned about so far. Some possible topics include: control structures (loops and conditional statements), subprograms (My Blocks or functions), Motion and Looks, or efficiency. See slide notes for additional information.

#### **SLIDES 9 AND 10 - FINAL PROJECT PREVIEW**

Use the slides to explain the final project.

"You will be applying everything we've talked about to make your own animation. You can keep working on the one we made today and make it even better, or you can create something new."

"We will start by making something called a storyboard. Then we will make your story come to life using Scratch."

# **You can show this animation as an example:** [scratch.mit.edu/projects/819337693](https://scratch.mit.edu/projects/819337693)

**NOTE:** Student projects are not expected to be this long or detailed.

When students are done, they will share their work for you to evaluate.

As a bonus, NII Explore is always accepting submissions to our "Scratch Film Festival" contest. Email your students' projects to **[explore@nii.ca](mailto:explore%40nii.ca?subject=)** - we hand out prizes periodically for some of our favourite animations!

# **SLIDE 11 - POEM OF THE DAY**

Share the final Poem of the Day.

### **SLIDE 12 - WHAT'S NEXT?**

Complete the final project in the next couple weeks while this lesson is still fresh. If you haven't already, try out the offline activities with your class. Happy coding!

![](_page_39_Picture_21.jpeg)

![](_page_40_Picture_0.jpeg)

# <span id="page-40-0"></span>**QUICK REFERENCE**

# **Dance battle animation**

Students will animate a "dance battle" between an existing sprite and one that they make themselves. The lesson will cover repeat loops and subprograms (also known as functions or "My Blocks")[.](https://scratch.mit.edu/projects/762738355 
)

# **SET UP**

- Have students log into their Scratch accounts and open the student link
- Open the student link and finished animation on your computer. You will demo the finished version then work from the student version

# **THE CODE**

The step numbers here correspond with the instructions on **Pages [6.38](#page-37-0)** to [6.40](#page-39-0). Sections marked in **GREY** are pre-populated for the students. Steps marked in **PINK** will be added during the coding class.

# QUICK LINKS

**Student Activity Link**  [scratch.mit.edu/](https://scratch.mit.edu/projects/743978955) [projects/743978955](https://scratch.mit.edu/projects/743978955)

**Finished Example**  [scratch.mit.edu/](https://scratch.mit.edu/projects/818524309) [projects/818524309](https://scratch.mit.edu/projects/818524309)

![](_page_40_Picture_12.jpeg)

![](_page_41_Picture_0.jpeg)

### **SPRITE 1 (ANINA) – MAIN PROGRAM**

**NOTE:** Anina also has three pre-coded dance routines not shown here. See Scratch file.

![](_page_41_Picture_3.jpeg)

# **SPRITE 2 (STUDENT'S CHOICE)**

**NOTE:** The messages in the "say" blocks are left up to the students.

![](_page_41_Picture_6.jpeg)

**Step 1.** Initialize the new sprite's size, position, direction, and costume.

![](_page_41_Picture_8.jpeg)

![](_page_42_Picture_0.jpeg)

![](_page_42_Picture_1.jpeg)

**Step 2b.** After receiving the "your turn" broadcast message from Anina, sprite can say something (optional) then perform first dance routine.

**Step 4b.** Add second dance into main program.

**Step 6b.** Add third dance into main program.

## **FIRST DANCE**

![](_page_42_Picture_6.jpeg)

**Step 2a.** Create a subprogram (My Block) for the first dance routine. This simple routine loops through all the sprite's available costumes. **NOTE:**  Number of repeats will depend on the number of costumes the sprite has (usually 12 or 13).

![](_page_42_Picture_8.jpeg)

![](_page_43_Picture_0.jpeg)

### **SECOND DANCE**

**Step 4a.** Students can experiment with repeat loops, costume changes, and wait commands to make their own dance.

![](_page_43_Picture_3.jpeg)

### **THIRD DANCE**

**Step 6a.** Students can experiment with the same commands as dance 2 plus motion and graphic effects. They can also put previous pink blocks into this new one (nesting).

![](_page_43_Figure_6.jpeg)

**NOTE:** These dance routines are examples. Students will come up with their own routines.

![](_page_43_Picture_8.jpeg)

![](_page_44_Picture_0.jpeg)

# <span id="page-44-0"></span>**OFFLINE ACTIVITY 3**

# **Animation storyboarding**

### **30 MINUTES**

Students will prepare for their final coding project by planning an animated story.

# **LEARNING OBJECTIVES**

- Create the storyboard for an original animation
- Plan a coding project

# **CURRICULUM CONNECTIONS**

- Math C3.1 & C3.2 (Coding)
- Language Writing

# **SET-UP**

Print the worksheets for the Animation Storyboard and the Final Project on the front and back of a single page. They will use the front for this activity and the back for their final projects. Open this **[animation example](https://scratch.mit.edu/projects/726809210)** on your computer to show your students. Watch [this video tutorial](https://www.youtube.com/watch?v=QFCISLf-Ffo) about the Final Project.

# **INSTRUCTIONS**

- 1. Ask students to recall what they learned in the online coding classes.
- 2. Explain the premise of the activity. **SAY** "You will be planning an animation like the ones we made in our coding classes. The next time we have the computers, you will be coding your animation in Scratch."
- 3. Show the animation example. **ASK** What kind of motions did they use? Does this give you any ideas for your story?

**NOTE:** This animation is more complex than what students are expected to make. It is meant to demonstrate many possibilities for what they could include in their own work.

![](_page_44_Picture_18.jpeg)

# MATERIALS

### **Each student will need:**

- Activity 3 worksheet
- Something to write with

![](_page_45_Picture_0.jpeg)

4. Hand out worksheets and review the instructions together. Demonstrate how to fill in the storyboard. They will sketch what each scene will roughly look like, and write a description of what happens in that scene.

There are guiding questions to help them plan each scene. The storyboard will provide some structure to their stories rather than being completely openended. Remind them that they will be using Scratch to make whatever they come up with.

5. Give students time to work on their stories. Circle the room to assist students as needed. You may want to have Scratch open on your computer to remind students of what characters and backdrops are available if they need inspiration.

### **POSSIBLE PROMPTS**

- How would this character move?
- Does your character have a name?
- What character would they meet?
- What kind of relationship do these characters have? What would they say to each other?
- How do the characters interact with each other? How do they move?
- What sound effects would make sense in this scene?
- How could your story end?
- 6. When students are finished their storyboards, collect their worksheets. You will hand them back out when you have computer time for the final project.

![](_page_45_Picture_13.jpeg)

# <span id="page-46-0"></span>**Animation storyboarding** ACTIVITY 3 WORKSHEET

This sheet will help you plan your animation. Use the boxes to sketch what each scene will look like and then write a description of what happens. This is called a storyboard.

# Where does this scene happen? Who is the main character? What does the character look like? What new character do we meet? What do the characters say to each other? What does the first character do? How does the second character respond? What do the characters do next? How does the story end? **STORY TITLE SCENE 1 - INTRODUCTION SCENE 2 – NEW CHARACTER SCENE 3 – INTERACTION SCENE 4 – ENDING**

![](_page_46_Picture_3.jpeg)

![](_page_46_Picture_4.jpeg)

**[niiexplore.ca](http://niiexplore.ca)** 6.47

# <span id="page-47-0"></span>FINAL PROJECT WORKSHEET

# **Make your own animated short**

Now it's time to turn your storyboard into a Scratch animation using code!

![](_page_47_Picture_81.jpeg)

Your code will have lots of parts, but be sure to use all these blocks:

![](_page_47_Figure_5.jpeg)

# **QUESTIONS**

1. What's a problem you had while coding? How did you try to fix it?

2. What is one new coding block you used? What does it do?

3. If you had more time, what would you add to your story?

![](_page_47_Picture_10.jpeg)

![](_page_48_Picture_0.jpeg)

# <span id="page-48-0"></span>**FINAL PROJECT**

# **Make your own animated short**

### **60 MINUTES +**

Students will apply their coding knowledge to make their own animated short film. It's a fun opportunity to demonstrate what they've learned.

### **LEARNING OBJECTIVES**

- Build efficient Scratch code with many different block types
- Code with control structures, including loops and conditional statements
- Write the script and dialogue for an original story

# **CURRICULUM CONNECTIONS**

- Math C3.1 & C3.2 (Coding)
- Media Literacy 3.4

### **SET-UP**

Have students log onto computers and open their Scratch accounts. Hand back storyboard sheets from Activity 3.

# **INSTRUCTIONS**

### **SUMMARY**

Students will be using their storyboards from Activity 3 and turning them into an animation in Scratch. At the end, students will answer questions on their worksheet, and save their code for you to assess. See **[ASSESSMENT](#page-51-0)** on [Page 6.52](#page-51-0).

- 1. Reiterate challenge to students. "You will be using everything we've learned about Scratch so far to make your own animated short."
- 2. Hand back their worksheets and review the instructions on the back. It has a checklist of what elements to include in their animation and which Scratch blocks to use.
- 3. Have students create a new Scratch project. Remind them to name their projects to make it easier to find later.

![](_page_48_Picture_20.jpeg)

# MATERIALS

### **Each student will need:**

- Laptop or tablet
- Scratch account
- Storyboard worksheet from Activity 3

![](_page_49_Picture_0.jpeg)

- 4. Give students the rest of the period to work on their projects. Encourage students to try out different blocks if they aren't sure how to do something. Remind them to follow their storyboard, but let them know it's okay to make changes if needed.
- 5. Scratch will save their projects automatically as long as they are logged into their account. If students need more time, consider using another computer period to finish.

### 6. **PROJECT SUBMISSION**

Students will answer the reflection questions on their worksheet and hand it in. On Scratch, students will share their project, copy the link, and send it to you. Make sure to leave time (about 10 minutes) to do this.

**Check out our** video tutorial **[for instructions](https://www.youtube.com/watch?v=QFCISLf-Ffo&t=87s) [on sharing Scratch projects.](https://www.youtube.com/watch?v=QFCISLf-Ffo&t=87s)**

![](_page_49_Picture_6.jpeg)

![](_page_50_Picture_0.jpeg)

# **FINAL PROJECT**

# **Assessment and evaluation**

When students have sent you their Scratch projects, you can view their code by clicking the link and then "See Inside". If they have included it in their code, you will be able to start viewing their animation by clicking the green flag. You can start your assessment by checking that the students used the following elements in their animation:

![](_page_50_Picture_96.jpeg)

Next, you can look through their code to see which blocks they used. You can switch between sprites by clicking on the sprite names in the bottom right corner. The students were asked to use all of these blocks as a starting point:

![](_page_50_Figure_6.jpeg)

Students will probably use more blocks than the ones listed above, but these are the ones specified on their worksheet.

Read through both their code and their worksheet responses, then use the **[ASSESSMENT FRAMEWORK](#page-51-0)** on the next page to evaluate their work.

![](_page_50_Picture_9.jpeg)

![](_page_51_Picture_0.jpeg)

# <span id="page-51-0"></span>**Assessment framework**

This chart will help you assess your students' work during the Final Project and the *Coding in the Classroom*  program as a whole. It is based on the Ontario Mathematics (2020) curriculum.

# **KNOWLEDGE AND UNDERSTANDING**

![](_page_51_Picture_418.jpeg)

# **THINKING**

![](_page_51_Picture_419.jpeg)

![](_page_51_Picture_7.jpeg)

![](_page_52_Picture_0.jpeg)

# **COMMUNICATION**

![](_page_52_Picture_374.jpeg)

## **APPLICATION**

![](_page_52_Picture_375.jpeg)

![](_page_52_Picture_5.jpeg)

![](_page_53_Picture_0.jpeg)

# <span id="page-53-0"></span>**Additional resources**

# **SCRATCH**

Scratch has a series of activity guides under the "Ideas" tab. There are also countless tutorials available on YouTube.

### [scratch.mit.edu/ideas](https://scratch.mit.edu/ideas)

# **CANADA LEARNING CODE**

From lesson plans to professional development, this website has a wealth of resources for teaching coding.

### [canadalearningcode.ca](https://www.canadalearningcode.ca/)

### **BLOCKLY GAMES**

These coding games cover a range of topics. Blockly offers a mix of block-based and text-based coding. The later levels of some lessons are quite tricky, but the first few levels should be accessible for Grade 6 students.

### [blockly.games](https://blockly.games/)

\*Coding screenshots are sourced from **[scratch.mit.edu/](http://scratch.mit.edu/)**

![](_page_53_Picture_12.jpeg)

### *Scratch*

![](_page_53_Picture_14.jpeg)

### *Canada Learning Code*

![](_page_53_Picture_16.jpeg)

*Blockly Games*

![](_page_53_Picture_18.jpeg)